## Kartan tulostaminen karttapalvelusta. Esimerkkinä ajantasakaavakartta

1. Valitse karttanäkymäksi ajantasakaava.

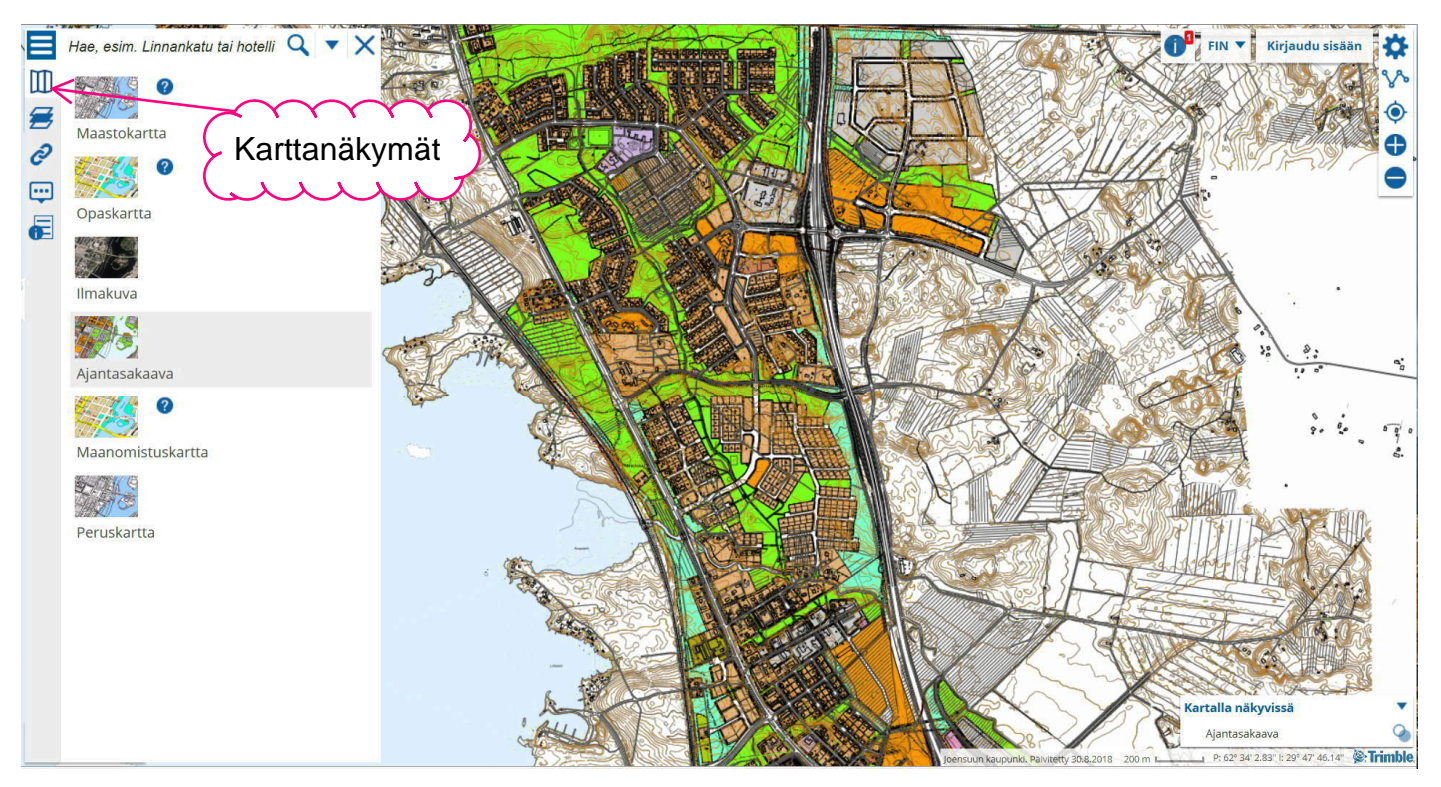

2. Kiinteistörajat saat näkyviin valitsemalla kartalla näkyviksi tiedoiksi Teemakarttojen alta kiinteistökartan. Kiinteistörajat näkyvät harmaalla.

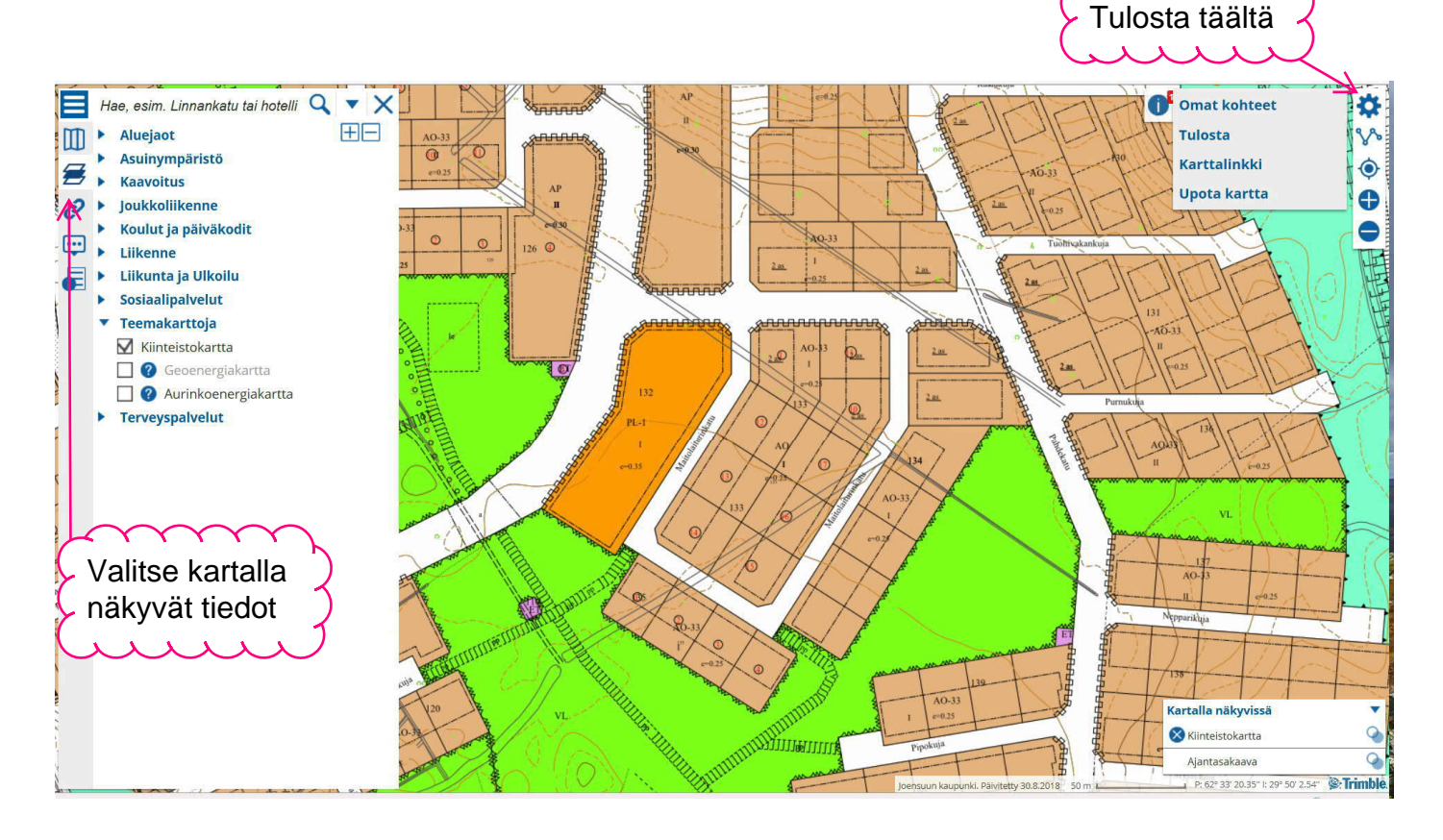

- 3. Klikkaa ratasta. Valitse sieltä tulosta.
- 4. Tulostussivu aukeaa, johon voit kirjoittaa muistiinpanoja. Tulosta.